## How to update products in your shopping cart?

## **Together to learn, play, create!**

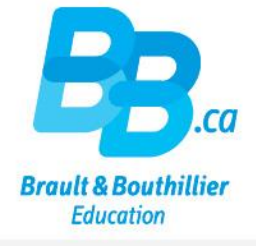

- 1. Login.
- 2. Click on "My Cart".
- 3. Update quantities or remove products

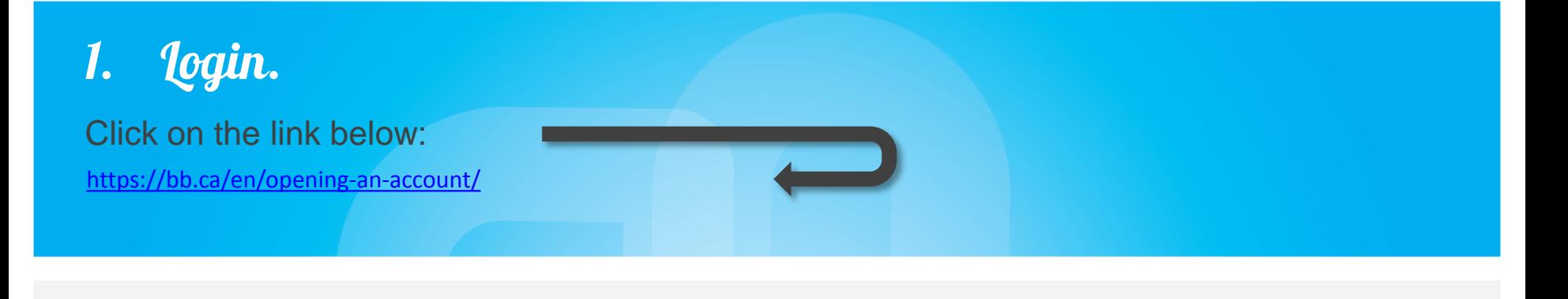

- Use your professional "Email address" - $\bullet$ and your Password.
- Click on 'Login''  $\bullet$

#### Home / Opening an account

Do you want to CREATE a Institutions & Professionals profile or LOG ON to your Parents & Families profile? If you want to shop in both boutiques, you must create two profiles with two separate e-mail addresses.

#### Create a profile is:

- · Subscribe to our newsletters
- Easily create lists of products to keep an eye on.
- Stay up to date on new products, events and promotions.
- · Post comments on products, articles and videos.

**Create my profile** 

### Already register d?

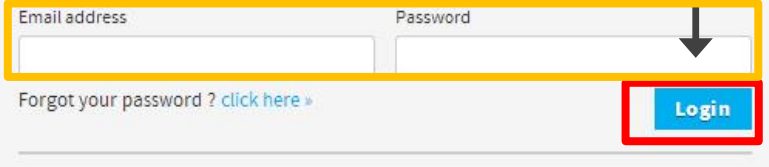

For security reasons, if you had a registered profile in our previous web site, you need to create a new password. click here »

### 2. Click on "My Cart".

- Click on "My Cart".
- Pay particular attention to the area inside the green frame.

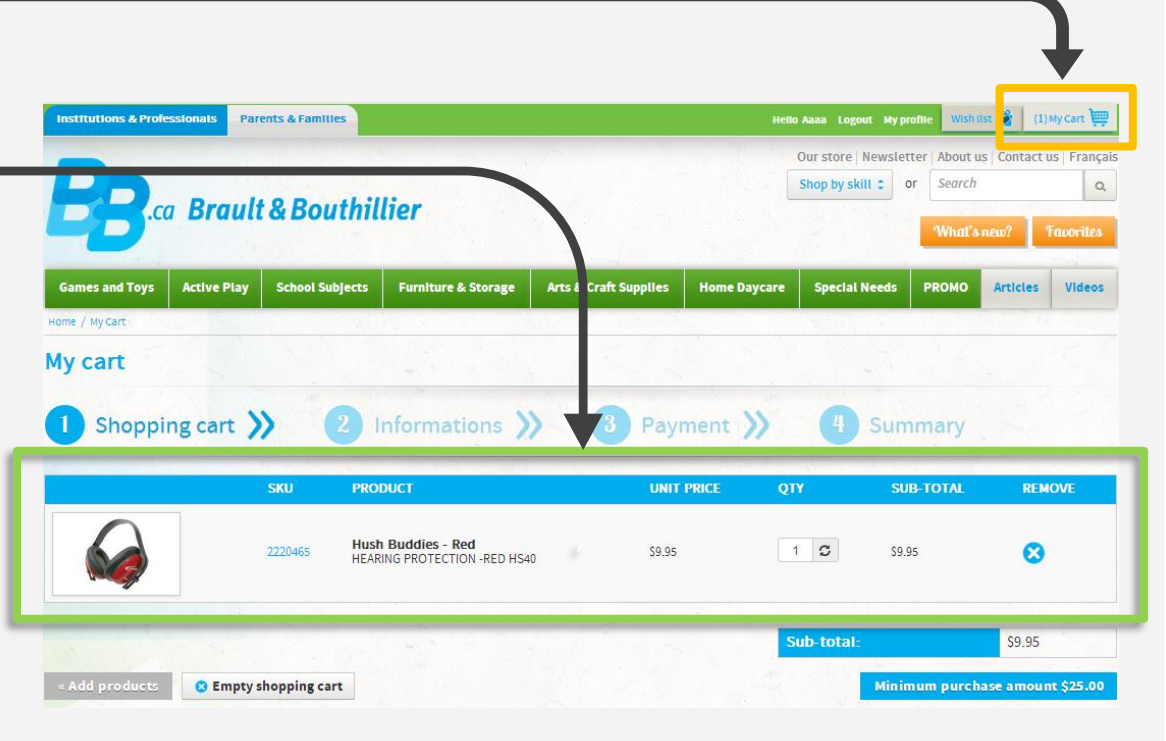

### 3. Update quantities or remove products from your shopping cart.

- Click on the "Remove" button to remove a product from your shopping cart.
- Update product quantity with "QTY" and click the button to recalculate the sub-total.

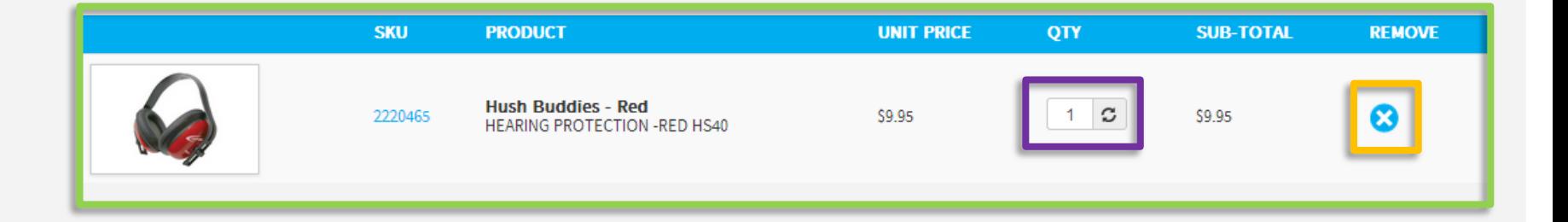

# You have just updated your shopping cart.

Thank you!

**Boutique open daily** For the schedule, visit our website  $\rightarrow$  www.bb.ca

700, avenue Beaumont Montreal (Quebec) H3N 1V5 514 273-9186 / 1 800 361-0378

C Metro Acadie

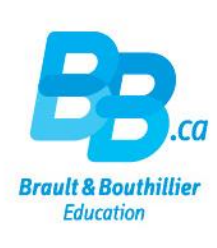